[Podręcznik użytkownika](http://support.edokumenty.eu/trac/wiki/NewBusinessAdmin) > [Ustawienia](http://support.edokumenty.eu/trac/wiki/NewBusinessAdmin/Settings) > Profil użytkownika

## **Profil użytkownika**

Każdy użytkownik po zalogowaniu do systemu eDokumenty może zmienić swoje hasło oraz dodać wybrane dane teleadresowe.

Okno **Profil użytkownika** składa się z trzech zakładek. W pierwszej z nich - **Ogólne** możemy dodać grafikę (wybieramy ją z dysku po kliknięciu ikony ) oraz uzupełnić wybrane dane teleadresowe.

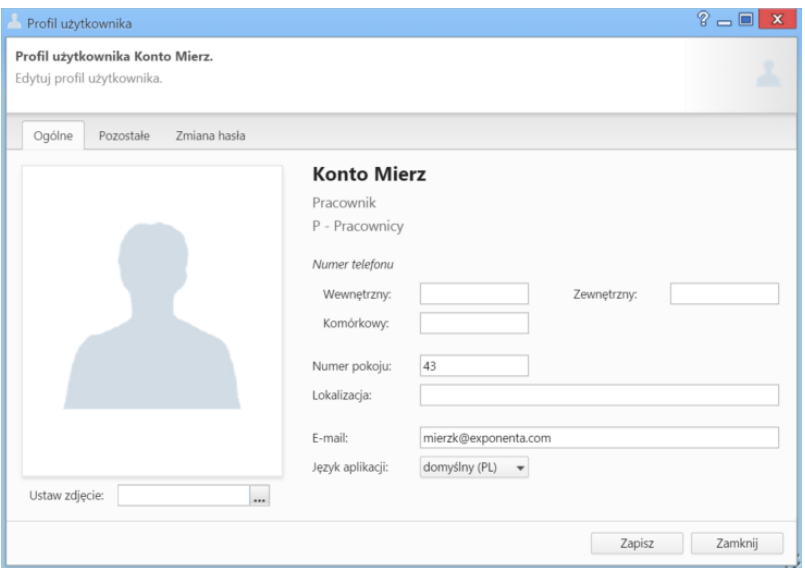

## W karcie **Pozostałe**:

- Termin wybrany w polu **Data** dotyczy wprowadzania dokumentów i jest zapamiętywany na czas sesji. Opcja ta może być wykorzystana np. w sytuacji, kiedy rejestrujemy dużą ilość dokumentów po terminie, w którym zostały dostarczone. Ustawiona tutaj data będzie automatycznie wyświetlana w formularzu dodawania dokumentu.
- Wartość wybrana na liście **Rok obrachunkowy** wyświetlany automatycznie podczas tworzenia dokumentów księgowo-finansowych jest zapamiętywana tylko na czas sesji.
- Hasło (CalDAV) podajemy na potrzebę [synchronizacji z kalendarzem w smartfonie.](http://support.edokumenty.eu/trac/wiki/UserGuide/AdvancedConfiguration/Smartphones) Po pozostawieniu pustego pola, system skorzysta z hasła głównego.

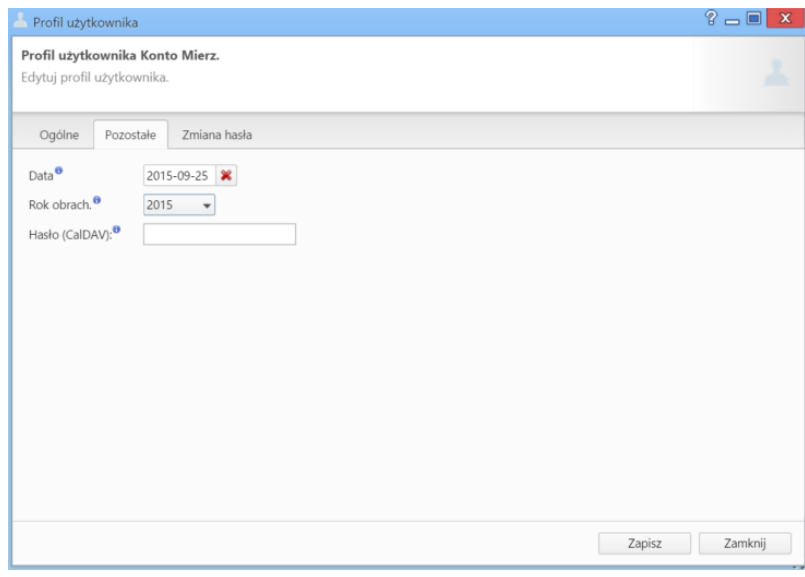

Aby zmienić hasło, w zakładce **Zmiana hasła** zaznaczamy opcję **Zmiana hasła** i wypełniamy rozwinięty formularz, podając obecne hasło logowania do systemu oraz - dwukrotnie - nowe hasło.

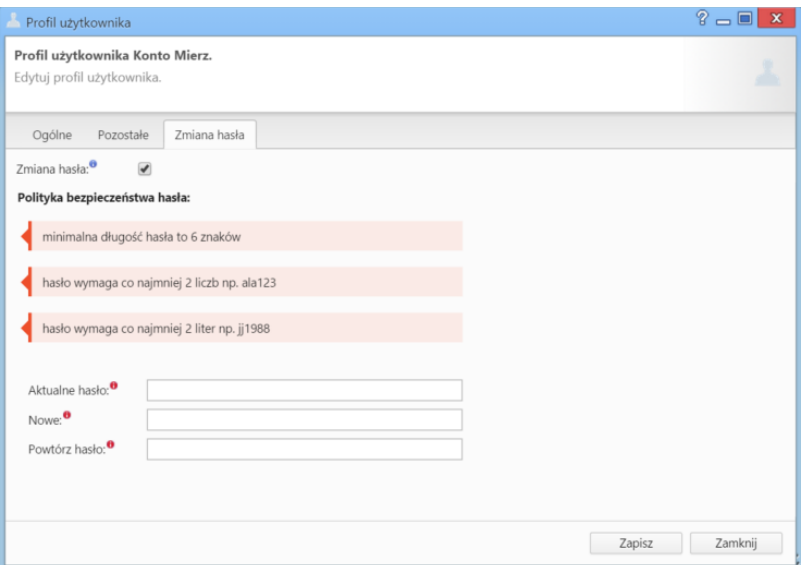

Zmiany zapisujemy klikając przycisk **Zapisz**.

## **Uwaga**

Użytkownik posiadający uprawnienie systemowe **Edycja kont** (uprawnienie z gałęzi Pracownicy > Konta pracowników), ma możliwość edycji swojej kartoteki po kliknięciu przycisku **Edycja** wyświetlonego w lewym dolnym rogu okna.

## **Zobacz także**

• [Konta pracowników](http://support.edokumenty.eu/trac/wiki/NewBusinessAdmin/Company/Employees)